# Einmalzahlung200 Beantragung mit den BundID-Kontodaten

1) Sobald Sie diese E-Mail der TH Köln erhalten haben und ein BundID-Konto besitzen, können Sie die Einmalzahlung beantragen.

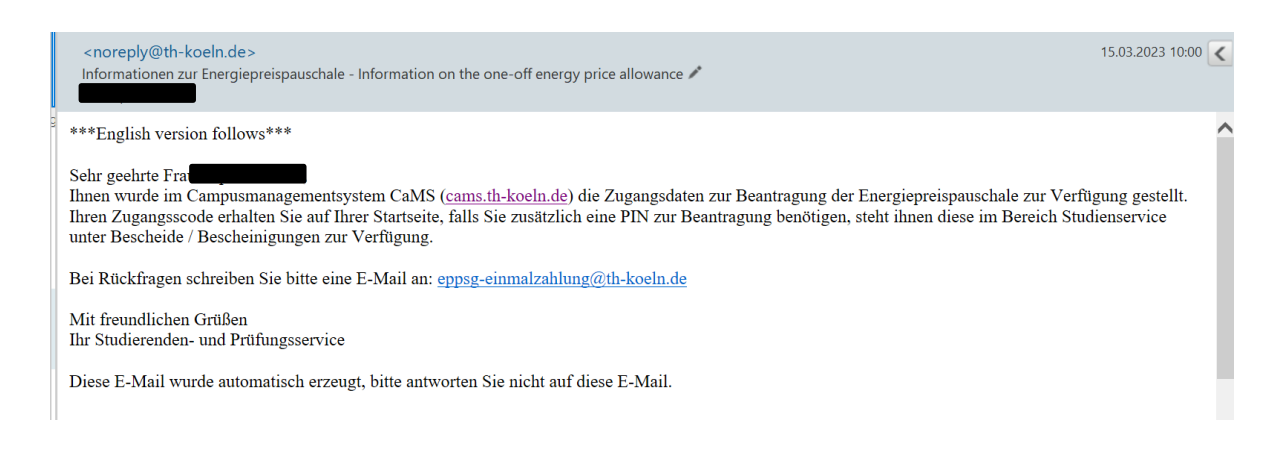

2) Gehen Sie hierzu auf die Einmalzahlung200-Webseite [https://www.einmalzahlung200.de/eppsg-de.](https://www.einmalzahlung200.de/eppsg-de) Klicken Sie auf "Einmalzahlung **beantragen**".

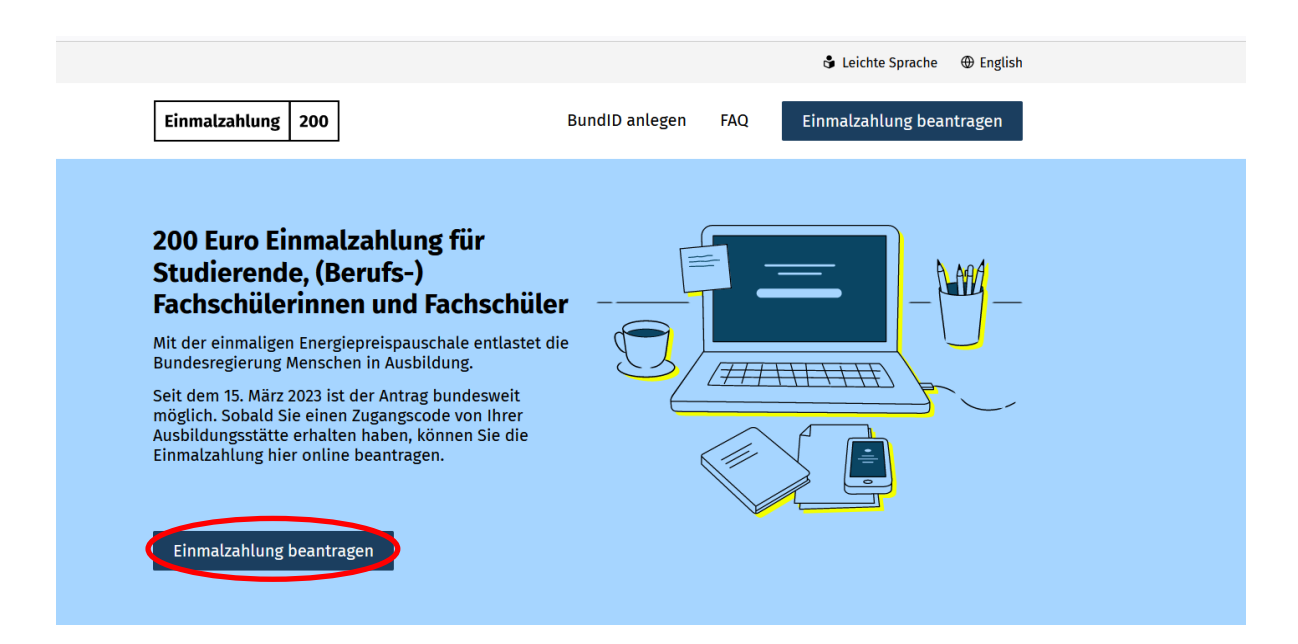

3) Eventuell müssen Sie in einem Warteraum einen kurzen Moment warten. Es wird sich jedoch zeitnah diese Seite öffnen:

Einmalzahlung 200

 $\oplus$  Deutsch  $\vee$ 

## 200 Euro Einmalzahlung beantragen

# Einmalzahlung für Studierende, (Berufs-) Fachschülerinnen und Fachschüler nach dem Studierenden-Energiepreispauschalengesetz (EPPSG)

Sie haben bereits einen Zugangscode von Ihrer Ausbildungsstätte erhalten? Dann können Sie hier die Einmalzahlung beantragen.

Informationen zum Ablauf, Voraussetzungen und Besonderheiten  $\not$ 

Um sich anzumelden, benötigen Sie ein BundID-Konto, Zusätzlich müssen Sie Ihre Identität nachweisen. Dazu gibt es verschiedene Möglichkeiten.

Informationen zur Anmeldung  $\rightarrow$ 

4) Zur Anmeldung müssen Sie nun den **Zugangscode**, den Sie in CaMS erhalten haben (siehe Schritt 5), eingeben. Außerdem wählen Sie hier in der Liste das Bundesland der Ausbildungsstätte aus **Nordrhein-Westfalen**.

#### **Anmeldung**

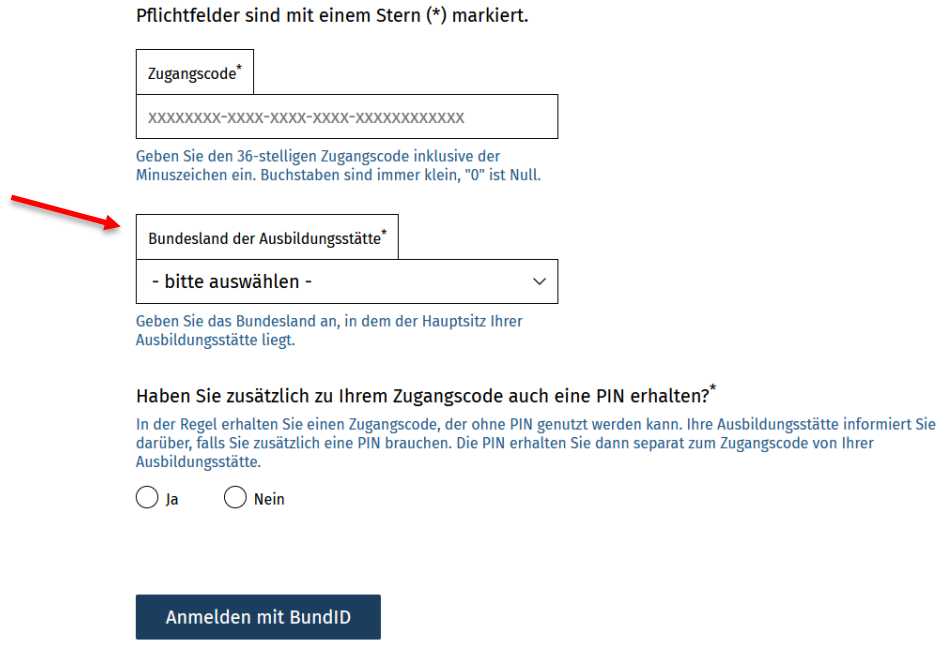

### 5) In **CaMS** [\(https://cams.th-](https://cams.th-koeln.de/qisserver/pages/cs/sys/portal/hisinoneStartPage.faces)

[koeln.de/qisserver/pages/cs/sys/portal/hisinoneStartPage.faces\)](https://cams.th-koeln.de/qisserver/pages/cs/sys/portal/hisinoneStartPage.faces) sehen Sie auf der rechten Seite den **Zugangscode** für die Beantragung der Energiepreispauschale. Diesen können Sie mit einem Klick kopieren. Außerdem finden Sie unter dem grünen Feld links "Studienservice" einen Bescheid über den PIN-Brief für die Energiepreispauschale, den Sie gleich ebenfalls benötigen (siehe Schritt 6+7).

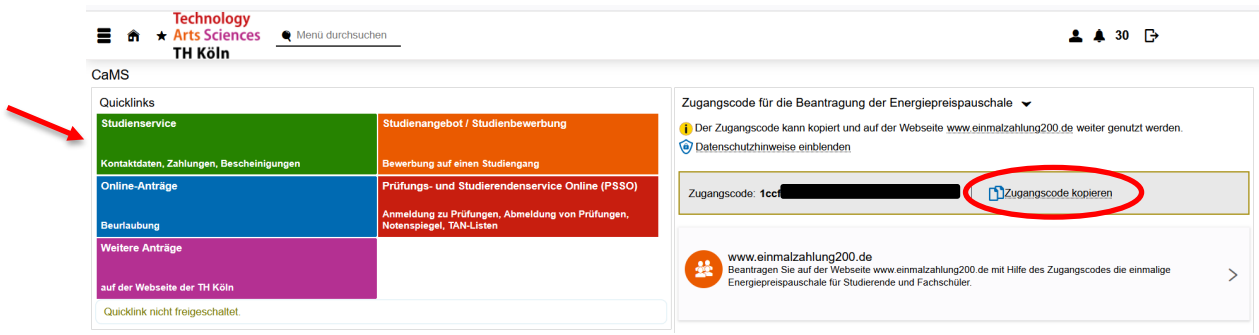

6) Gehen Sie auf das grüne Feld "**Studienservice**" und klicken Sie dann auf "**Bescheide / Bescheinigungen**". Jetzt sehen Sie unten links den **PIN-Brief**. Klicken Sie auf das Fenster "**PIN-Brief für Energiepreispauschale**".

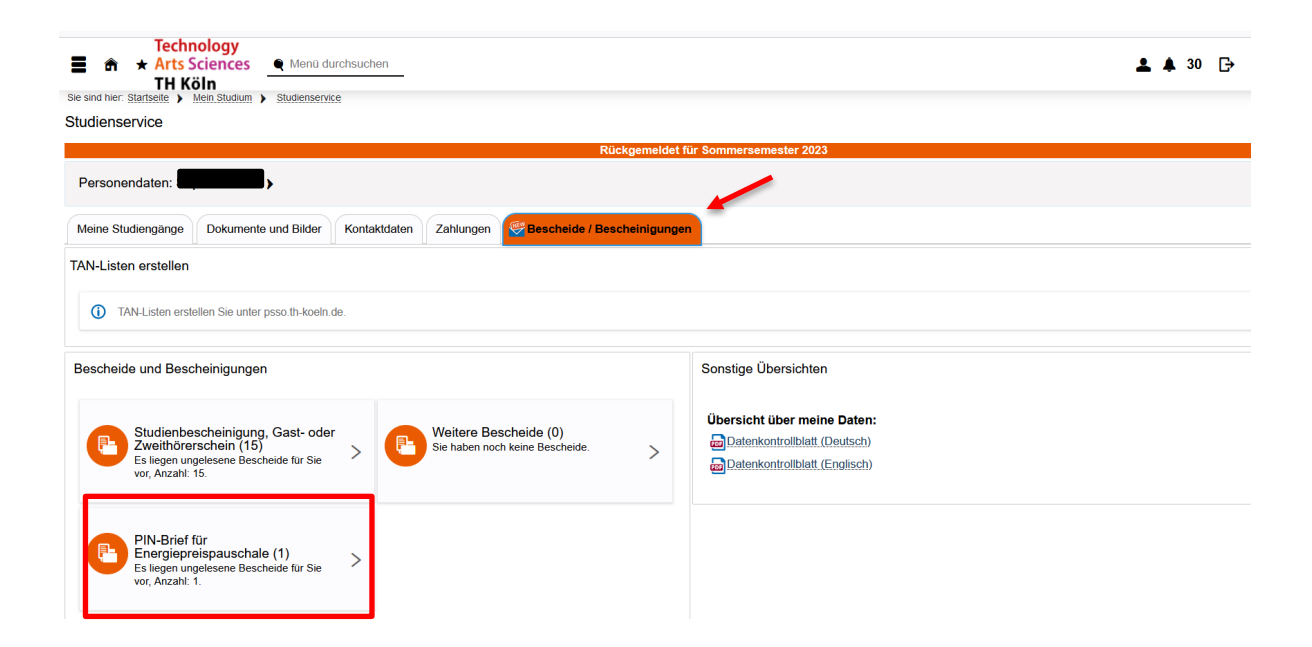

7) Es öffnet sich das folgende Fenster. Um den Brief, der den Code enthält, zu lesen, klicken Sie auf den Drucker oder die Lupe rechts.

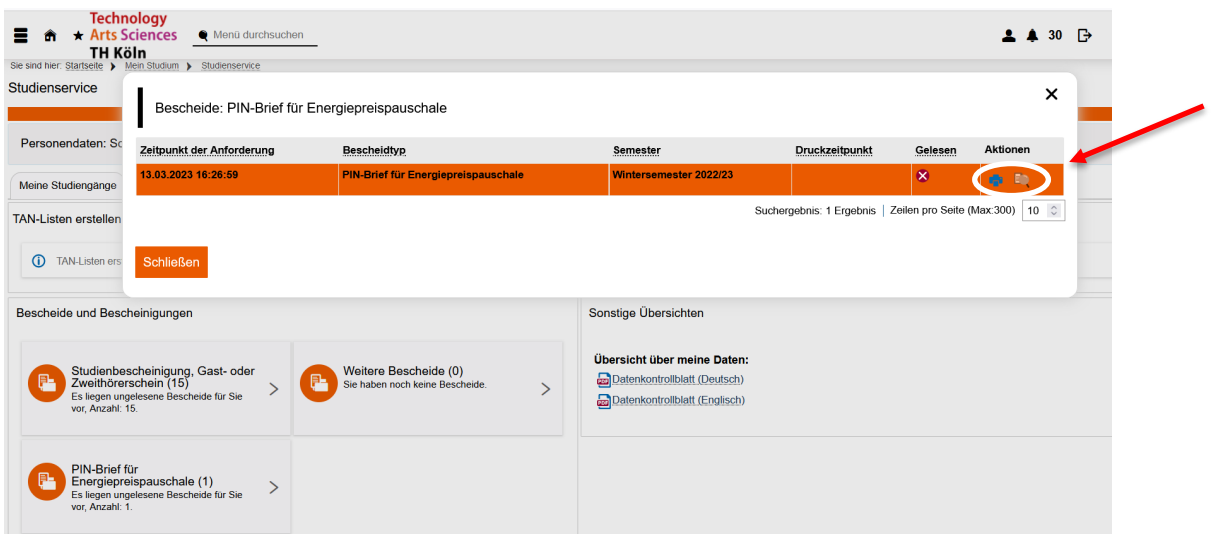

8) Der Brief mit der **PIN** wird angezeigt.

Köln, 13.03.2023

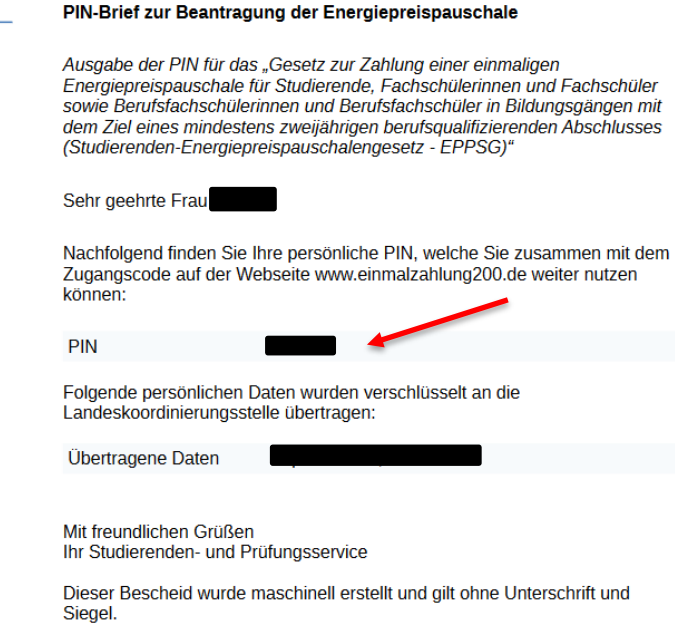

9) Zurück auf der Einmalzahlung-Webseite geben Sie nun den **Zugangscode** ein und wählen bei der Frage "Haben Sie zusätzlich zu Ihrem Zugangscode eine PIN erhalten?" **JA** aus. Geben Sie hier nun den **PIN** aus dem Brief ein.

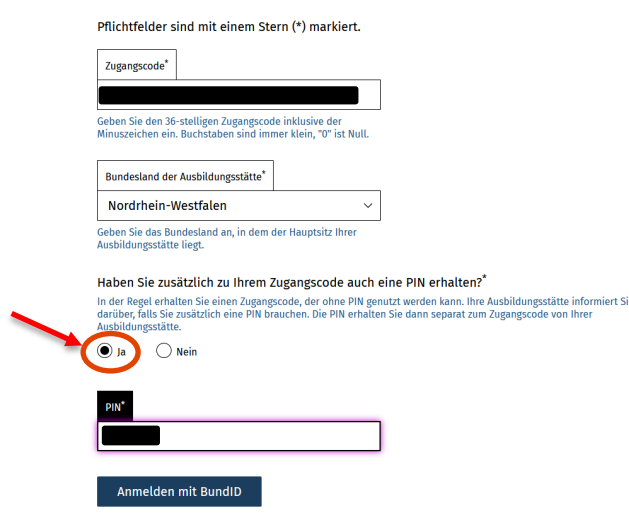

10) Sie werden jetzt zur BundID-Webseite weitergeleitet, um sich anzumelden.

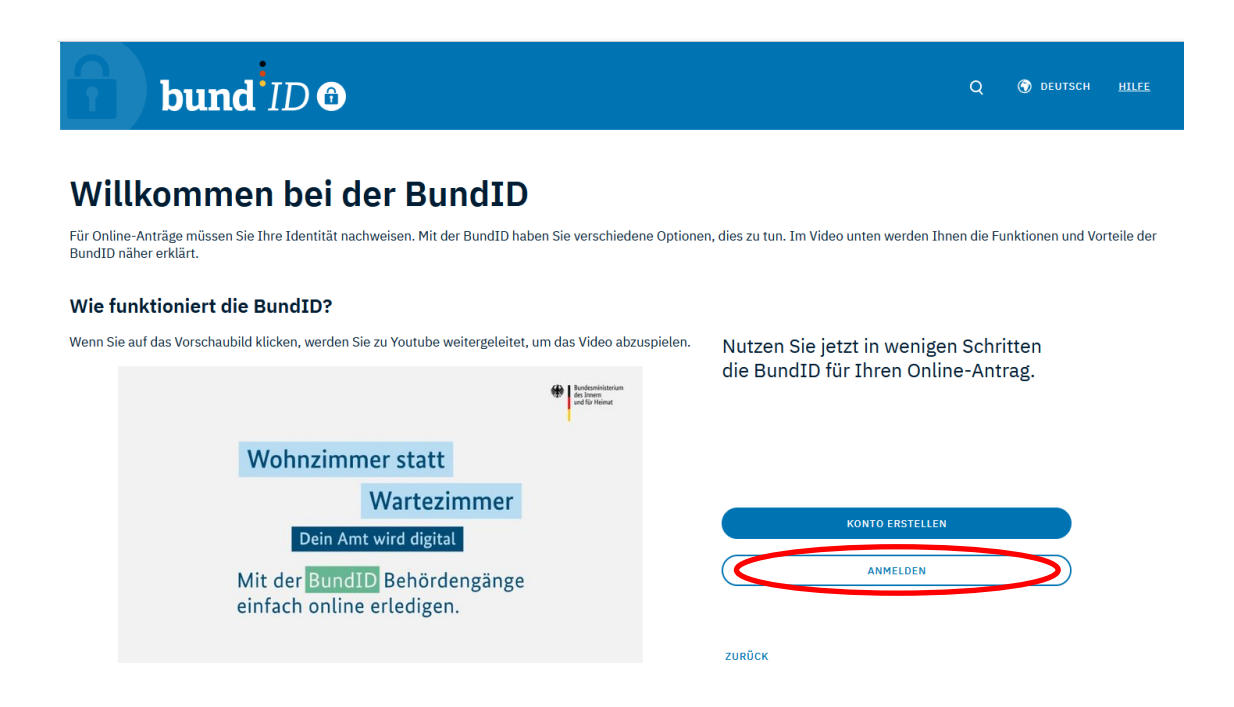

11) Wählen Sie hier nun "**Benutzername & Passwort**" und geben Sie die Kontodaten Ihres BundID-Nutzerkontos ein. Klicken Sie dann auf **Anmelden**.

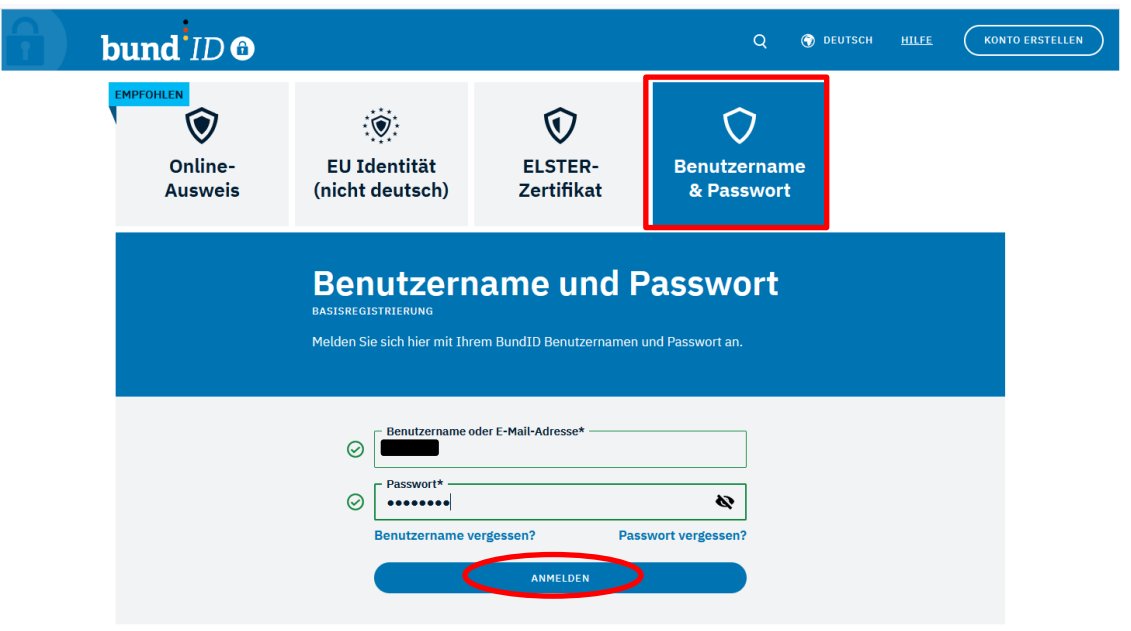

12) Bei erfolgreicher Anmeldung erscheint die folgende Meldung. Sie werden zur Einmalzahlung-Beantragung zurückgeleitet, sobald Sie auf "Weiter zum Antrag" klicken.

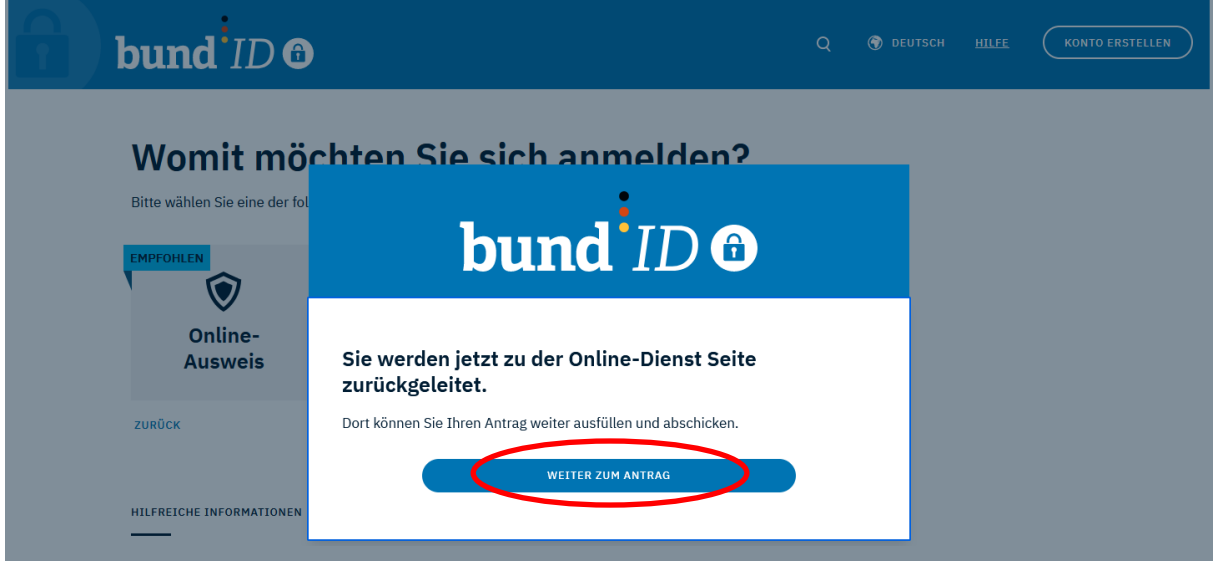

13) Zurück auf der Einmalzahlung-Webseite, klicken Sie auf "Antrag stellen".

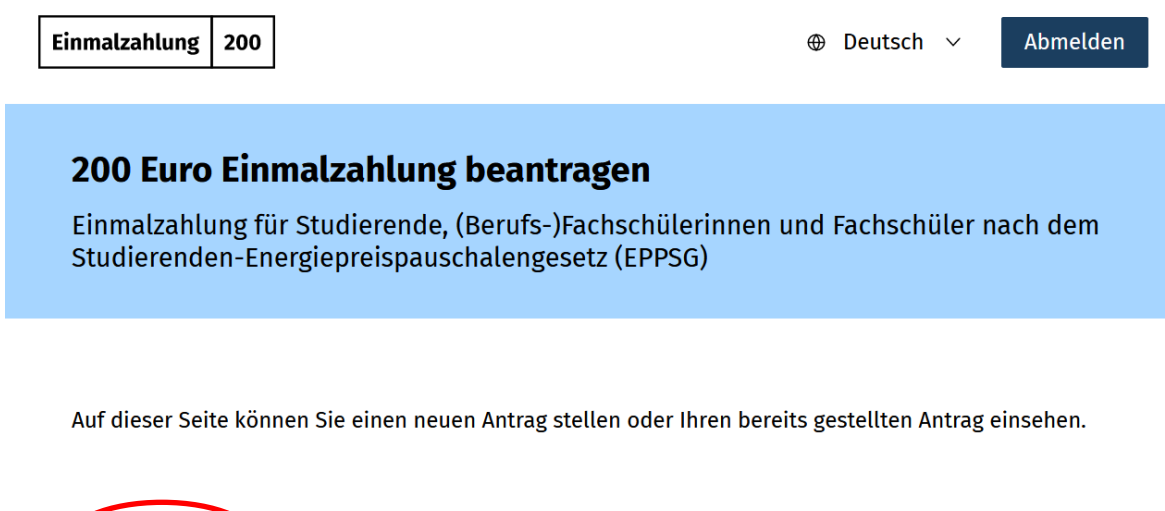

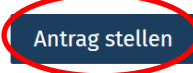

14) Sie müssen nun Ihre **Antragsdaten** eingeben (Name, Geburtsort, Geburtsdatum).

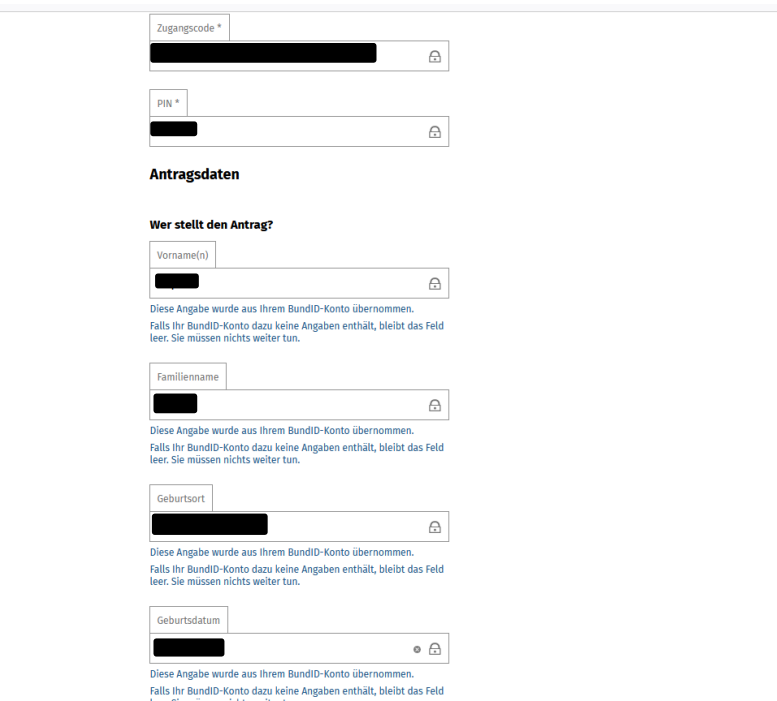

15) Sie können weitere Daten wie Telefonnummer und Adresse aus Ihrem BundID-Konto übertragen lassen.

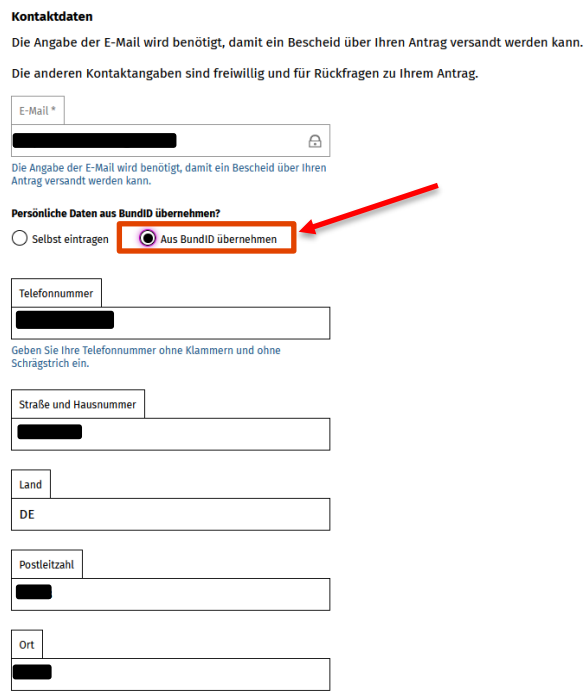

16) Geben Sie im nächsten Schritt noch Ihre **Kontoverbindung** an (Name, IBAN) und bestätigen Sie die untenstehenden Erklärungen.

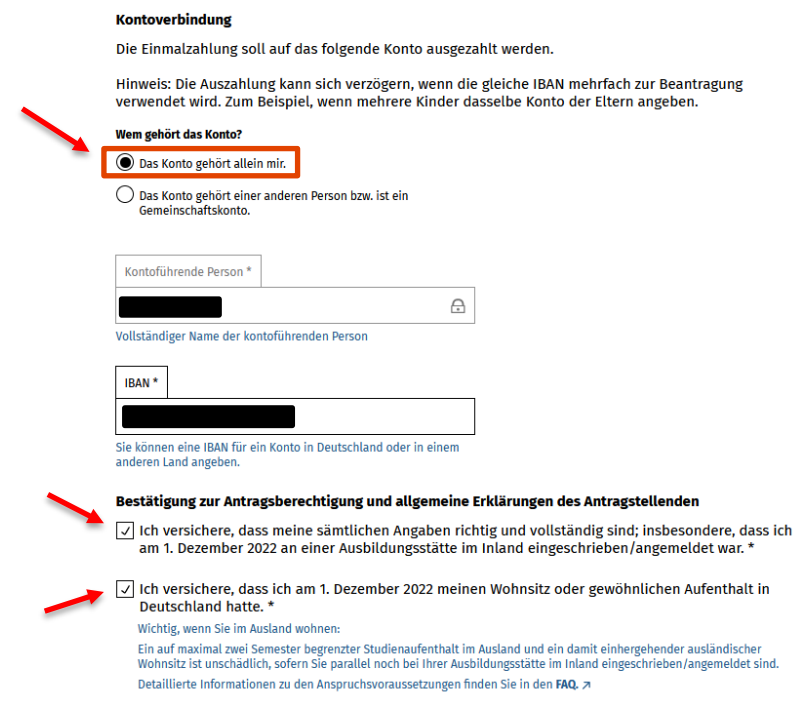

# **Technology<br>Arts Sciences TH Köln**

17) Klicken Sie im letzten Schritt auf **Abschicken**, um die Beantragung abzuschließen.

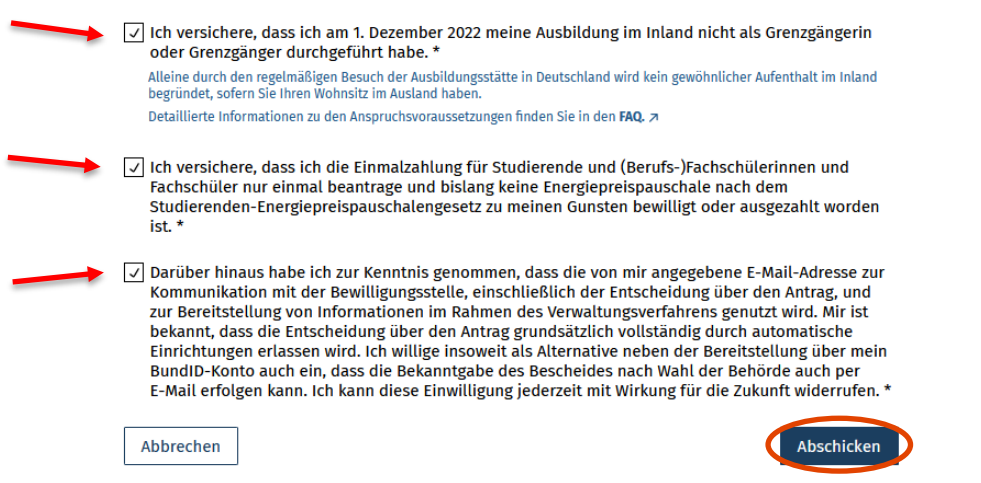

18) Ihr Antrag wurde erfolgreich abgesendet, wenn diese Meldung erscheint.

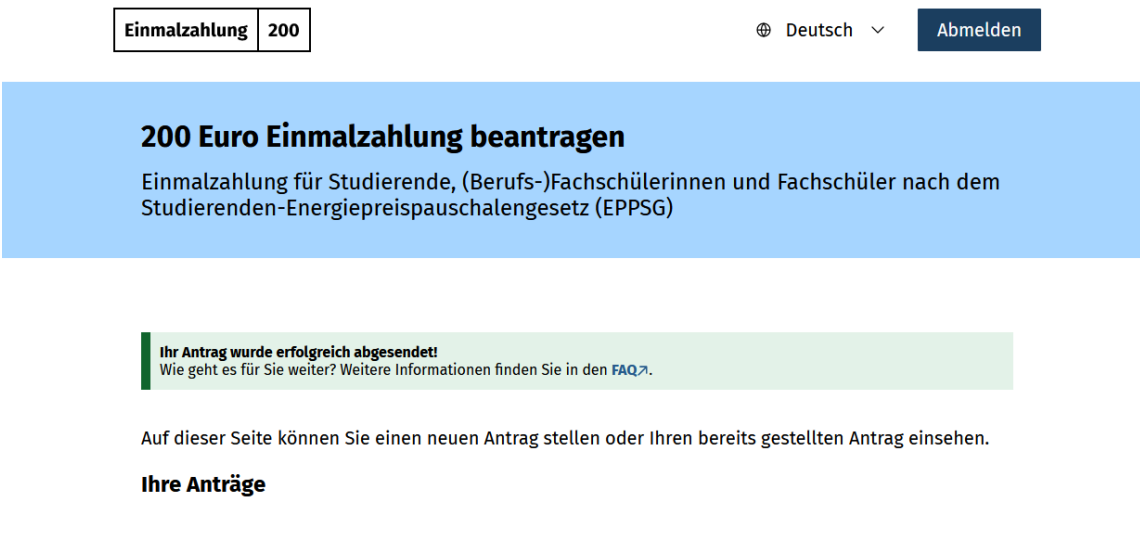

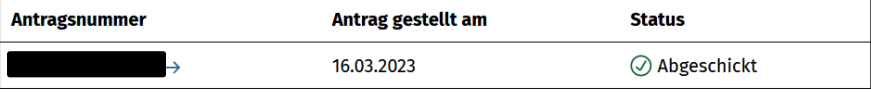